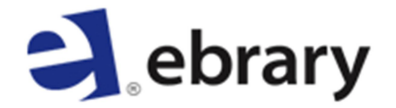

## Ebrary para Android, IPad ou IPhone

Siga o passo a passo para acessar a Ebrary de seu *tablet* ou *smartphone*.

- 1. Instale o aplicativo para Android, Ipad ou IPhone em seu *tablet* ou *smartphone.*
- 2. Crie uma conta no Adobe. https://www.adobe.com/cfusion/membership
- 3. Acesse a Ebrary através do navegador de internet. http://site.ebrary.com/lib/ifmg/home.action
- 4. Após se conectar à Ebrary, vá em "Minhas Configurações" e acione o botão "Mobile Setup".
- 5. Vincule sua conta a um endereço de e-mail. Digite duas vezes o endereço para verificação e clique em "Save".
- 6. A Ebrary enviará um e-mail para gerar a senha. Acesse seu e-mail do mesmo navegador que acessou a Ebrary inicialmente.
- 7. Abra a mensagem enviada pela Ebrary e clique em "Set Passcode" para ser redirecionado à página da Ebrary para finalizar o processo.
- 8. Digite uma senha (passcode) duas vezes para verificação e clique em OK. A senha deverá ter no mínimo 4 caracteres.
- 9. Acesse a Ebrary através do aplicativo para Android, IPad ou IPhone e se conecte através de seu e-mail e senha (passcode) registrados.
- 10. Em seu primeiro acesso, é necessário também entrar com sua conta Adobe, criada anteriormente.
- 11. Após 90 dias sem o uso do aplicativo, sua senha será bloqueada. Será necessário revalidar sua senha, repetindo o processo descrito acima.